# **How to Customize Your Money Envelopes**

In the "Downloads" area on our website you will find links to the different Money Envelopes. Inside each link are Photoshop files for the front and back of the envelopes. These files are jpegs that you can customize with pricing information, studio information and studio logos. You can choose one of our Century Color designs for the front or you can custom build y our own...the choice is yours.

- Select the link of the envelope you want to customize
- Download the templates onto your computer
- Edit the front and back in Photoshop
- Open ROES...go to the Package Printing Catalog...go to the Money Envelopes tab
- Drag & Drop your customized files into the proper layouts
- Select a quantity of envelopes you want to order
- Hit send job

# **Suggestions on Customizing the Envelopes**

### **Front of Envelope**

The bottom of our pre-designed envelopes has an area available to put your studio information and other information like shoot dates, logo etc.

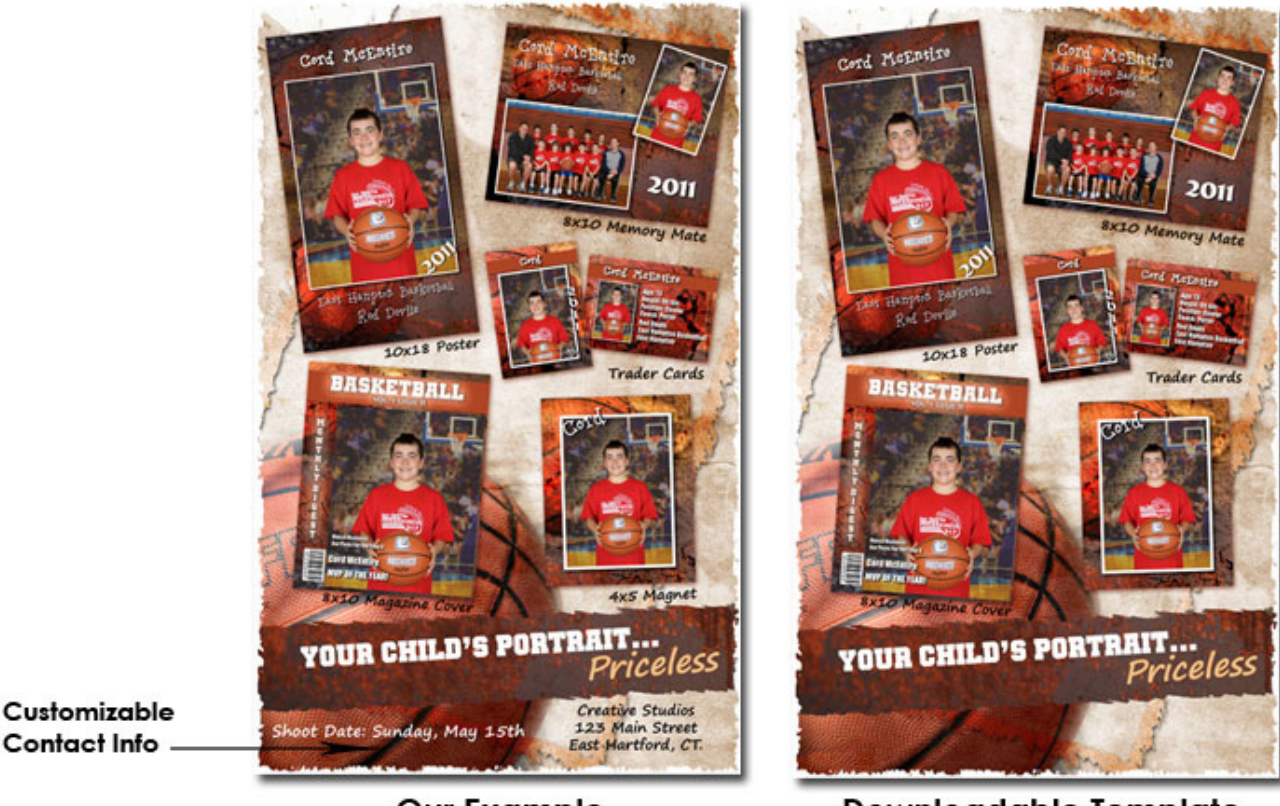

**Our Example** 

**Downloadable Template** 

#### **Back of Envelope**

Design this side with your package information and pricing. Also include a la carte pricing and/or specialty product pricing.

### **Important Points**

Be sure to place all information within the preset guidelines Do not resize or crop files in Photoshop or ROES The printed pages will appear exactly as you see them in Photoshop...Century Color is not responsible for any pricing or spelling errors.